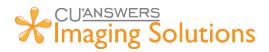

# iDocVAULT Quick Help Guide

The purpose of this document is to give a quick guide on how to use basic features of CU\*Spy Images, CU\*Spy Statements, and CU\*Spy reports.

# Table of Contents

| CU*Spy Images                                      | 2 |
|----------------------------------------------------|---|
| Manually Search for a Document                     | 2 |
| Search for a Documents using SmartLinks in CU*BASE | 3 |
| Document Actions                                   | 3 |
| Navigation Panel                                   | 4 |
| CU*Spy Reports                                     | 5 |
| Search for Reports                                 | 5 |
| Creating a Saved Search                            | 6 |
| Combining Reports                                  | 6 |
| CU*Spy Statements                                  | 7 |
| Searching Statements                               | 7 |
| Combining Statements                               | 8 |

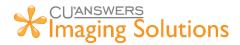

# CU\*Spy Images

### Manually Search for a Document

1. In the timeout menu in CU\*BASE, click "My Document/Image Vault"

|                              | CU Spy Daily Reports            |   | Galenual                        | Supervisor Iransa | GEIS            |
|------------------------------|---------------------------------|---|---------------------------------|-------------------|-----------------|
| Go!                          | My Document/Image <u>V</u> ault | ζ | Display System <u>M</u> essages |                   | R               |
| Go!                          | My Check Image Vault            |   | -                               |                   |                 |
| Go!<br>Go!                   | Create <u>F</u> orms            |   |                                 |                   |                 |
| Go!                          | ·→↑∥ 🖶 & i ?                    | @ |                                 |                   | WV (5780)       |
| Go!                          |                                 |   |                                 |                   |                 |
| Welcome, Ki<br>Auto-security | remployee ID -K                 |   | Total # e                       | of tools: 874     | CU*BASE         |
| <br><br><br><br><br><br><br> | ` 📙 🗗 🔗 🛈 ? @                   |   |                                 |                   | WV (6142) 9/26/ |

2. After iDocVAULT opens in your default broswer, click "Documents" and select a premade search like "AP Invoices", "Loans", "Member Forms", "Photo IDs", or "Receipts". You can also make your own search by selecting "New Search"

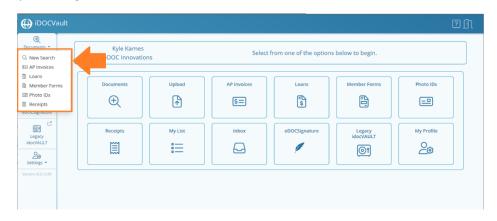

After selecting a search, enter your search criteria and click "Run Search". In the example below, we typed "123" in the "Account" field. You can search for multiple items at the same time to further refine your search. An example would be account number "123" and Created On "09/01/2023 – 09/26/2023".

| Loans                          |            |                |      |  |
|--------------------------------|------------|----------------|------|--|
| Search in Tables:              |            |                | eria |  |
| >                              | Account    | 123            |      |  |
| ✓ ✓ ELoans<br>✓ Demo_Loans     | Form       |                |      |  |
| > B Member_Forms<br>> Receipts | Other      |                |      |  |
|                                | Last Name  |                |      |  |
|                                | First Name |                |      |  |
|                                | Suffix     |                |      |  |
|                                | Created On | 09/01/202      | з 🗖  |  |
|                                |            | 09/26/202      | 3 🗖  |  |
|                                | Created By |                |      |  |
|                                |            |                |      |  |
|                                |            |                |      |  |
|                                |            |                |      |  |
|                                |            |                |      |  |
|                                |            |                |      |  |
| Save Advance                   |            | Show Operators |      |  |

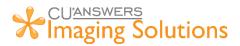

## Search for a Documents using SmartLinks in CU\*BASE

1. In CU\*BASE, click the view "View e-Document" button from lending, membership, or accounts payable screens to launch iDocVAULT to view your documents.

This will automatically search for the documents requested. If you need to adjust your search, click "Refine Search" and enter new criteria or "Documents" and start a new search.

|                     | ault |               |                                         |           | Searc       |                 |           |                     | CUAB60 V       | ? [] |
|---------------------|------|---------------|-----------------------------------------|-----------|-------------|-----------------|-----------|---------------------|----------------|------|
| Documents •         | 6    | Column Visibi | ility 👻                                 | Actions ~ | © View Q Re | fine Search 🗘 U | pload     |                     | Search         |      |
| Hy List             |      | Account 🔺     | Form                                    | Other 🔺   | Last Name 🔺 | First Name 🔺    | SSN 🔶     | Created On 🔺        | Created By     | ^    |
|                     |      | 6399          | Membership and Account Card Application |           | MEMBER      | SCOTT           | 123876454 | 2023-09-26 10:25:12 | CHRISSM_CUA860 |      |
|                     |      | 6399          | CARD                                    |           | MEMBERSCOTT | MEMBERSCOTT     | 123876454 | 2022-06-29 13:14:16 | JCALIENDO      |      |
| eDOCSignature       |      | 6399          | CARD                                    |           | MEMBERSCOTT | MEMBERSCOTT     | 123876454 | 2022-06-29 12:05:24 | JCALIENDO      |      |
| ©1 []               |      |               |                                         |           |             |                 |           |                     |                |      |
| Legacy<br>idocVAULT |      |               |                                         |           |             |                 |           |                     |                |      |
| Settings -          |      |               |                                         |           |             |                 |           |                     |                |      |
| Version: 8.21.0.30  |      |               |                                         |           |             |                 |           |                     |                |      |
|                     |      |               |                                         |           |             |                 |           |                     |                |      |
|                     |      |               |                                         |           |             |                 |           |                     |                |      |
|                     |      |               |                                         |           |             |                 |           |                     |                |      |

#### **Document Actions**

1. Select a document and click "Actions"

| () idocv                         | ault  |                 |                           |           |                            | Sea   | rch           |   |              |           |                     | ? <u>(</u> ) |
|----------------------------------|-------|-----------------|---------------------------|-----------|----------------------------|-------|---------------|---|--------------|-----------|---------------------|--------------|
| ⊕<br>Documents ▼                 | Colun | nn Visibility 👻 |                           |           | Actions ∨ ⊚ Vie            | ±w Q1 | Refine Search | £ | Upload       |           | Search.             |              |
| My List                          | Accou | int – Form      |                           |           | I Add to My List<br>I Move | ate 🔺 | Last Name     |   | First Name 🔺 | SSN 🔶     | Created On 🗠        | Created By 🔶 |
| eDOCSignature                    | 6399  | Membe           | rship and Account Card Ap | plication | Delete                     | -18   | MEMBER        |   | SCOTT        | 123876454 | 2023-09-26 10:25:12 | CHRISSM_CUA, |
| Legacy<br>idocVAULT              |       |                 |                           |           |                            |       |               |   |              |           |                     |              |
| Settings -<br>Version: 8.21.0.30 |       |                 |                           |           |                            |       |               |   |              |           |                     |              |

- 2. Users have the ability to complete the following actions if they haver permissions.
  - Add to My List Adds document(s) to My List.
  - Move Moves document(s) to another table. (Admin required)
  - o Delete Deletes document form the system. (Admin required)
  - Download PDF / Download Zip Download the document(s) into a single PDF or Zip file.
  - o Edit Multiple Edits multiple indexes for documents at the same time. (Admin required)

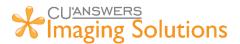

# Navigation Panel

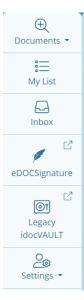

**Documents button** – Search for documents.

My List – Place searched document in a list to be downloaded or viewed at a later time.

**Inbox** – This is a location for all eDOCSignature documents sent for eSign that do not have tables or indexes associated to them. Documents here should be temporary.

eDOCSignature – Jump out to eDOCSignature to view documents sent for eSign.

Legacy IdocVAULT – Open the previous vault and view documents.

Settings – Admin settings associated to the user.

# CU\*Spy Reports

# Search for Reports

1. In the timeout menu in CU\*Base, click "CU\*Spy Daily Reports"

| GO!                | Vault                    | Other                   |               | Nate inq   | uny            |                           |
|--------------------|--------------------------|-------------------------|---------------|------------|----------------|---------------------------|
| Go!                | CU*Spy Daily Reports 🛛 ┥ | Calendar                | Supervis      | sor Transa | ction Override | ₹                         |
| Go!                |                          | Display System Messages |               |            |                | <b>D</b> •                |
| Go!                | Create Forms             |                         |               |            |                |                           |
| Go!                | Citate Forma             |                         |               |            |                |                           |
| Go!                |                          |                         |               |            |                |                           |
| Go!                | ←→↑ II 🖶 & i ? @         |                         |               |            | TR (5781)      |                           |
| Go!                |                          | 0200                    | -             |            |                |                           |
| Welcom<br>Auto-sec |                          | Total #                 | of tools: 609 | <u>~</u> ~ | CU*BAS         | E <sup>9</sup><br>edition |
| $\leftrightarrow$  | ·↑ II 🖶 & û ? @          |                         |               |            | TR (614        | 2) 9/27/23                |

2. In the left-hand pane, enter the report name or text you want to search for. The "All Reports" drop-down can be used to filter by specific report categories. Set your date range and click "Search".

| Search Reports 😭   | Select All Reports @ Combine | e Find in report | ↑ <b>↓</b> | 8 |
|--------------------|------------------------------|------------------|------------|---|
| Saved Searches 🗸 🗸 |                              |                  |            |   |
| Report Name        |                              |                  |            |   |
| Search For:        |                              |                  |            |   |
| All Reports 🗸      |                              |                  |            |   |
| 09/25/2023         |                              |                  |            |   |
| 09/26/2023         |                              |                  |            |   |
| Descending 🗸       |                              |                  |            |   |
| 50 🗸               |                              |                  |            |   |
| 🗌 Reports 📄 Notes  |                              |                  |            |   |
| Search             |                              |                  |            |   |
|                    |                              |                  |            |   |

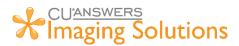

### Creating a Saved Search

1. Click the star icon to bring up the Saved Search interface.

| Search Report           | s 😭     | All Reports | G Combine         | Find in        | report |        | V | 8 |
|-------------------------|---------|-------------|-------------------|----------------|--------|--------|---|---|
| Saved Searches          | ~       | <b>•</b>    | r                 |                |        |        |   |   |
| Report Name             |         |             |                   |                |        | ×      |   |   |
| Search For:             |         |             | Create New Search |                |        |        |   |   |
| All Reports             | ~       |             | Search Name       | My Daily Searc | h      |        |   |   |
| 09/25/2023              |         |             | Report Name       | RPT1 RPT       | 2 RPT3 |        |   |   |
| 09/26/2023              |         |             | Report Contains   |                |        |        |   |   |
| Descending              | ~       |             | Date Range        | Yesterday      | 4      | ~      |   |   |
| 50                      | ~       |             |                   |                |        | Save   |   |   |
| Reports                 | Notes   |             |                   |                |        |        |   |   |
| Search                  |         |             | Delete Search     |                |        |        |   |   |
| CUANSWERS<br>Imaging So | lutions |             |                   |                | ~      | Delete |   |   |

- 2. In the "Search Name" box, type the name you'd like to assign your search.
- 3. In the "Report Name" field, type the name/code for the report(s) you'd like to include in your saved search. For multiple report names, separate them by spaces. In this example, we're searching for reports RPT1, RPT2, and RPT3.
- 4. In the "Report Contains" field, optionally enter text the report(s) contain.
- 5. Set your date range and click "Save".
- 6. Your saved search will now be available to select from the main screen in the "Saved Searches" drop-down for future use.

#### **Combining Reports**

- 1. After performing a search, click the checkbox next to each report you'd like to combine.
- 2. Click the "Combine..." button to bring up the report combining interface.
- 3. Select if you'd like your combined report to be in text or PDF format.
- 4. If any notations have been made on the reports, select if and where you'd like them to display.

| Search Reports 😭    | Select All Reports  Find in report  Find in report                               |
|---------------------|----------------------------------------------------------------------------------|
| Saved Searches 🗸 🗸  | 50 Reports Found.                                                                |
| Report Name         | ▼ Sen 26, 2023                                                                   |
| Search For:         | C LC LACT MEMBER BALANCE SUMMARY BY GEN                                          |
| All Reports         | LE LACTI MEMBER TRIAL BI<br>Combine Reports for Print or Download                |
| 09/25/2023 1        | COM ARISON.GEN                                                                   |
| 09/26/2023          | Comparison.gen(2).gen                                                            |
| Descending 🗸        | LGLFIPFR80 XTEND SRS BAI OUTput: O TXt O PDF     PADLIM PANCARD FILE INF         |
| 50 🗸                | PANERAD FLE INF                                                                  |
| Reports Notes       | ACTIVATION REPORT.SHA                                                            |
| Search              | REACTIVATION REPORT.SHA                                                          |
|                     | PBDPVC PAYROLL DEDUCT                                                            |
|                     | REGISTER.MEM                                                                     |
|                     | PEDRICENTIFICATE NOTICE ERROR REPORTS A     PEDRICE CRATES BY EFFECTIVE DATE SHA |
|                     | PCNTRB MEMBER BALANCE SUMMARY BY GENERAL                                         |
| CU'ANSWERS          | LEDGER ACCOUNT.GEN                                                               |
| Kelmaging Solutions | PDLQ1 DELINQUENCY PAYMENTCREDIT ACTIVITY FOR     92623.LEN                       |

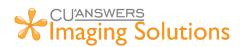

# CU\*Spy Statements

## Searching Statements

- 1. In Member Inquiry in CU\*BASE, click the "Statements" button along the left-hand column.
- 2. Press Enter when the menu pops up to select "View Statements".

| Delevative Research |                                                                                                    |              | oross dales                                               |
|---------------------|----------------------------------------------------------------------------------------------------|--------------|-----------------------------------------------------------|
| 1000 1000           | Session 0 - Member Statement Inquiry Option                                                                                                    | ion Activity | Print Envelope                                            |
|                     | Enter option desired  View Statements  Audit Inquiry                                                                                                    | Banking      | Household Stats                                           |
| Verify My ID        | Typ Descri                                                                                                    |              |                                                           |
| New Account         | с с с с с с с с с с с с с с с с с с с                                                                                                    | Go! Go!      | Go!         Go!           Y         Y         Y         Y |
| Closed Accounts     | Construction of the Construction of the Constr | Ý . 0        | Y P Y . Y                                                 |
| Name/Address        | 0.00 0.00 6/19/2023                                                                                                    | 0            | · · · · ·                                                 |
| Sales Tools         |                                                                                                    |              |                                                           |
| OTB/Cards           |                                                                                                    |              |                                                           |
| Tax File Inquiry    |                                                                                                    |              |                                                           |
| ARU/HB Transfers    |                                                                                                    |              |                                                           |
| Statements          | Select Account type desired 000                                                                                                    |              | <b>↑</b> ↓                                                |
| Show Nicknames      |                                                                                                    |              |                                                           |
| Show Card #         | Scan e-Document Honging                                                                                                    |              |                                                           |
| Procedures          | View e-Document 7 Solutions                                                                                                    |              |                                                           |
| ← → ↑ Ⅱ 🖶           | 'i?@                                                                                                    |              | TD (362) 9/27/23                                          |

- 3. Select the type of statement you'd like to view from the drop-down menu.
- 4. All available dates for that statement type will populate in the scrollable list below. Click on a date to view the statement.

| Select Statement               |                                                               | 1/3 – 1                                    | 6% +   [                    | I め                                   |                                      | ± 6       |      |
|--------------------------------|---------------------------------------------------------------|--------------------------------------------|-----------------------------|---------------------------------------|--------------------------------------|-----------|------|
| Member Account Statements      |                                                               |                                            |                             |                                       |                                      |           |      |
| 06/30/2023                     |                                                               |                                            |                             |                                       |                                      |           |      |
| 05/31/2023                     |                                                               |                                            |                             | Stateme                               | nt of Acco                           | ount      | - 88 |
| 03/31/2023                     |                                                               | lutions                                    |                             | rom:                                  | STORN STREET                         |           | - 88 |
| 12/31/2022                     | CUANSWERS Manager                                             | iucions                                    | м                           | lember #:                             | expedit                              |           | - 88 |
| 09/30/2022                     | CO <u>ARGNERS</u> Planager                                    | nent services                              |                             | Verse Streets                         | Continued at some                    |           | - 12 |
| 08/31/2022                     |                                                               |                                            |                             | -                                     |                                      |           |      |
| Combine Statements             | Table Science (10)<br>Table Science (10)<br>TableScience (10) |                                            |                             | Station in the second second          |                                      |           | н    |
|                                | Suffix Account Description                                    | Balance                                    | Total Debits                | Total Credits                         | Ending Balance                       | Last Tran |      |
|                                | 000 REGULAR SAVINGS                                           | 101.50                                     | .00                         | .00                                   | 101.50                               | 8/23/21   |      |
|                                | 000: REGULAR SAVINGS<br>Year-to-Date Dive                     |                                            |                             |                                       | 1                                    |           | L    |
|                                | Divd Rate:                                                    | 100.00 to 9,999.9<br>25,000.00 to 99,999.9 | 9 = 0.02% 1<br>9 = 0.02% 10 | 10,000.00 to 2<br>00,000.00 to 999,99 | 4,999.99 = 0.02%<br>9,999.99 = 0.02% |           |      |
| 1                              | No Activity on Acc                                            | ount, Last Trans Date: 8/23/21             |                             | Balance: \$1                          | 01.50                                |           |      |
|                                |                                                               |                                            |                             |                                       |                                      |           |      |
| CUANSWERS<br>Imaging Solutions |                                                               |                                            |                             |                                       |                                      |           | Ŧ    |
|                                | 4 June 200                                                    |                                            |                             |                                       |                                      |           |      |

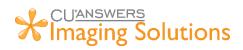

# **Combining Statements**

- 1. From the main statements screen, click the "Combine Statements" button.
- 2. Select the type of statements you'd like to combine from the drop-down list.
- 3. Set your date range and click "Combine".

| Select Statement              | ≡ MEMBER STATEMENT 1 / 3   - 116% + 1 5 Ø) ± 🖶 :                                                                               |
|-------------------------------|----------------------------------------------------------------------------------------------------|
| Member Account Statements 🗸 🗸 |                                                                                                    |
| 06/30/2023                    |                                                                                                    |
| 05/31/2023                    | ment of Account                                                                                                    |
| 03/31/2023                    | Combine Statements for Print or Download X                                                                                     |
| 12/31/2022                    | 100                                                                                                    |
| 09/30/2022                    | Rewards Checking just got even better!                                                                                         |
| 08/31/2022                    | Member Account Statements                                                                                                    |
| Combine Statements            | From: 01/01/2023                                                                                                    |
|                               | To: 06/30/2023                                                                                                    |
|                               |                                                                                                    |
|                               | Cancel Combine adits Ending Balance Last Tran                                                                                  |
|                               |                                                                                                    |
| Himaging Solutions            | 000: REGULAR SAVINGS<br>Year-to-Date Divid Paid: \$00<br>Divid Rate: 100.00 b 9.999.99 = 0.02% 10.000.00 b 24,999.99 = 0.02% + |